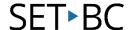

# How to Transfer a Vocabulary File from Chat Editor to TouchChat or Nova Chat

#### Introduction

In this tutorial, you will learn how to re-load your already edited vocabulary file back to a Nova Chat or into TouchChat on an iPad

#### **Learning Objectives**

Completion of this tutorial will give you experience with how to:

- Transfer a vocabulary file using iShare or Dropbox.
- Import a page into Touchchat on an iPad.
- Import a page back onto Nova Chat.

#### This tutorial assumes that you have

- An iPad with TouchChat installed, a Nova Chat or Lamp Words for Life.
- The most recent version of Chat Editor installed on your PC.

#### **Case Study**

Your case manager has now successfully custom edited several vocabulary files for different AAC users in the school. Some of the AAC users are using Nova Chats and others are using TouchChat on iPads. The case manager has added some custom templates to each one of the AAC users on her caseload by using Chat Editor on her PC computer. She intends to take all of the students' devices at once during her prep block to reload the updated vocabulary files back to her students' devices, so that they can be better prepared to participate in their classes.

### How to Transfer a Vocabulary File from Chat Editor to TouchChat or Nova Chat

To transfer vocabulary files from Nova Chat to Chat Editor or vice versa, connect the Nova Chat to a Windows computer with a USB cable.

The USB port is located on the side of the device (labelled 1 in the diagram here).

Once the device is connected, a message will say "Once Transfer Mode is complete, unplug the USB cable to continue."

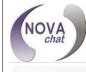

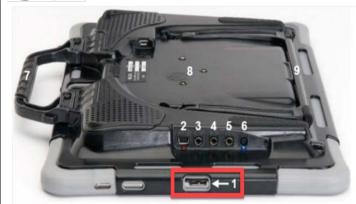

On the computer, launch Chat Editor.

Click **Library** and then click **Transfer**.

Select Vocabs To/From Device

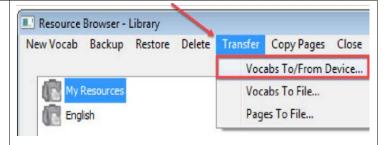

On the left of the Transfer window, there is a list of files on Chat Editor, while on the right is a list of files on the Nova Chat. These files can be transferred from the device to Chat Editor and vice versa.

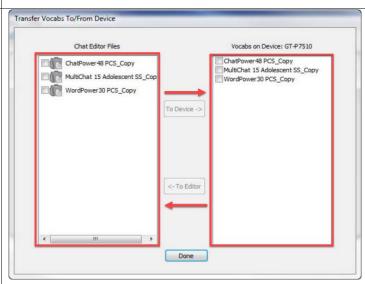

## SET BC

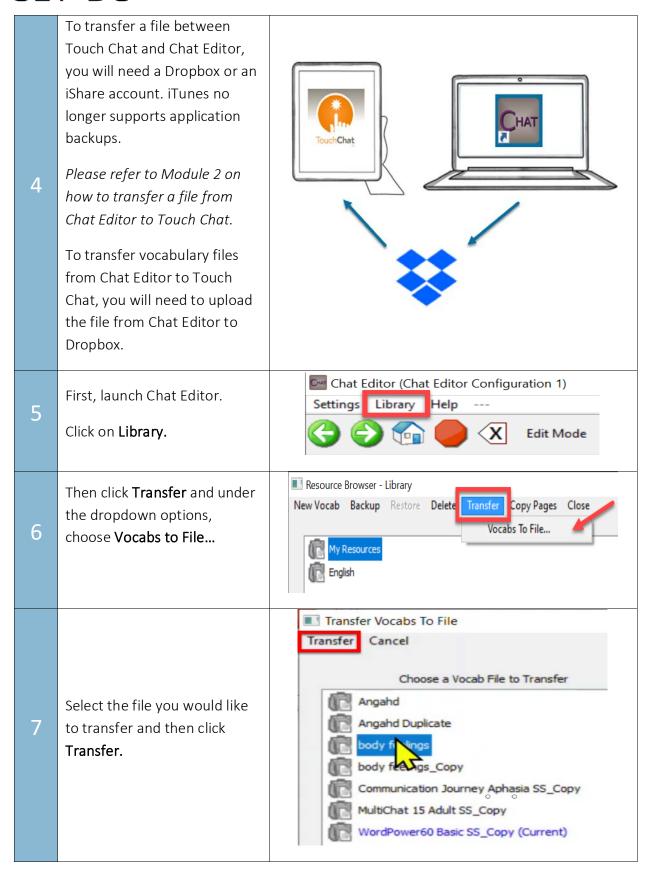

## SET BC

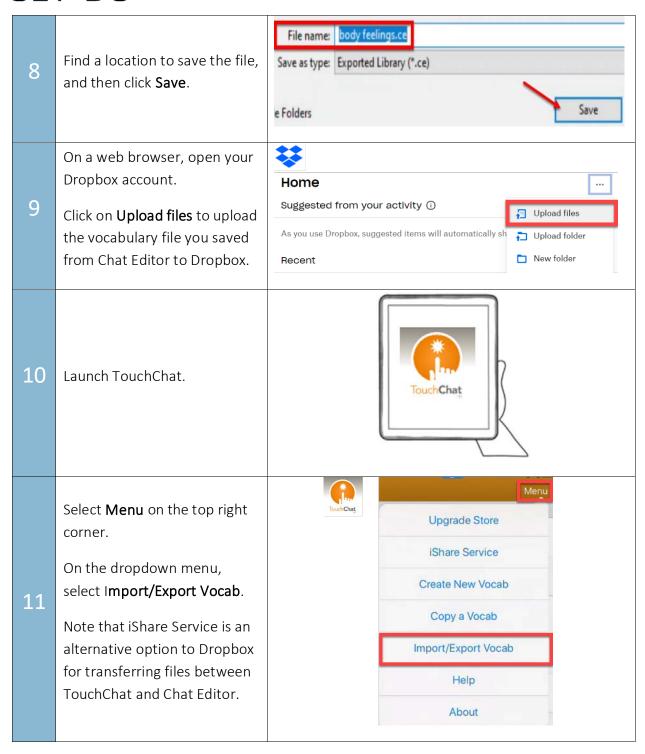

## SET BC

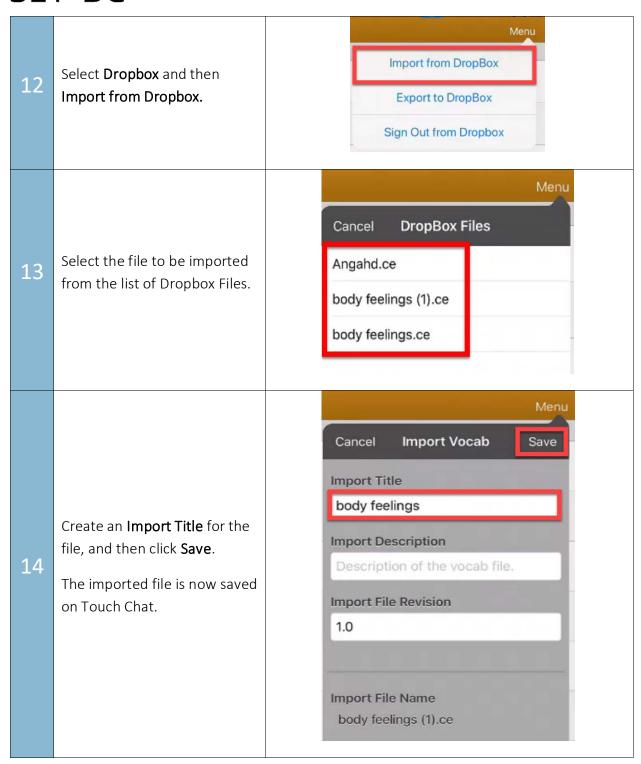